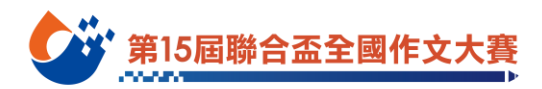

# 第15屆聯合盃全國作文大賽

## 線上賽事操作流程 詳細說明

#### 賽前準備

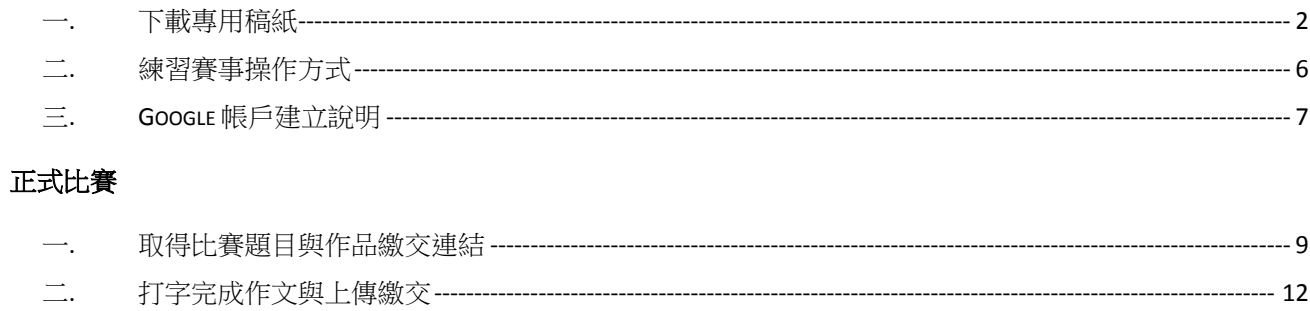

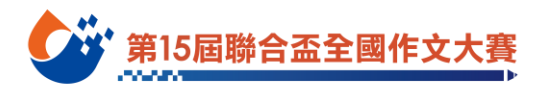

## 賽前準備

## 一**.**下載專用稿紙

請於賽前下載專用稿紙檔案

- 1. 進入線上賽事網站:**www.u-awards.com** 建議使用 Google Chrome 瀏覽器,以下說明皆為 Google Chrome 瀏覽器畫面。
- 註:比賽當天如果無法連上 **[www.u-awards.com](http://www.u-awards.com/)**,請至預備網站下載題目:
- **(1)** 東寫西讀 **FB** 粉絲頁 **<https://www.facebook.com/readgoodtw>**
- **(2)** 聯合學苑 **<https://udncollege.udn.com/9416/>**

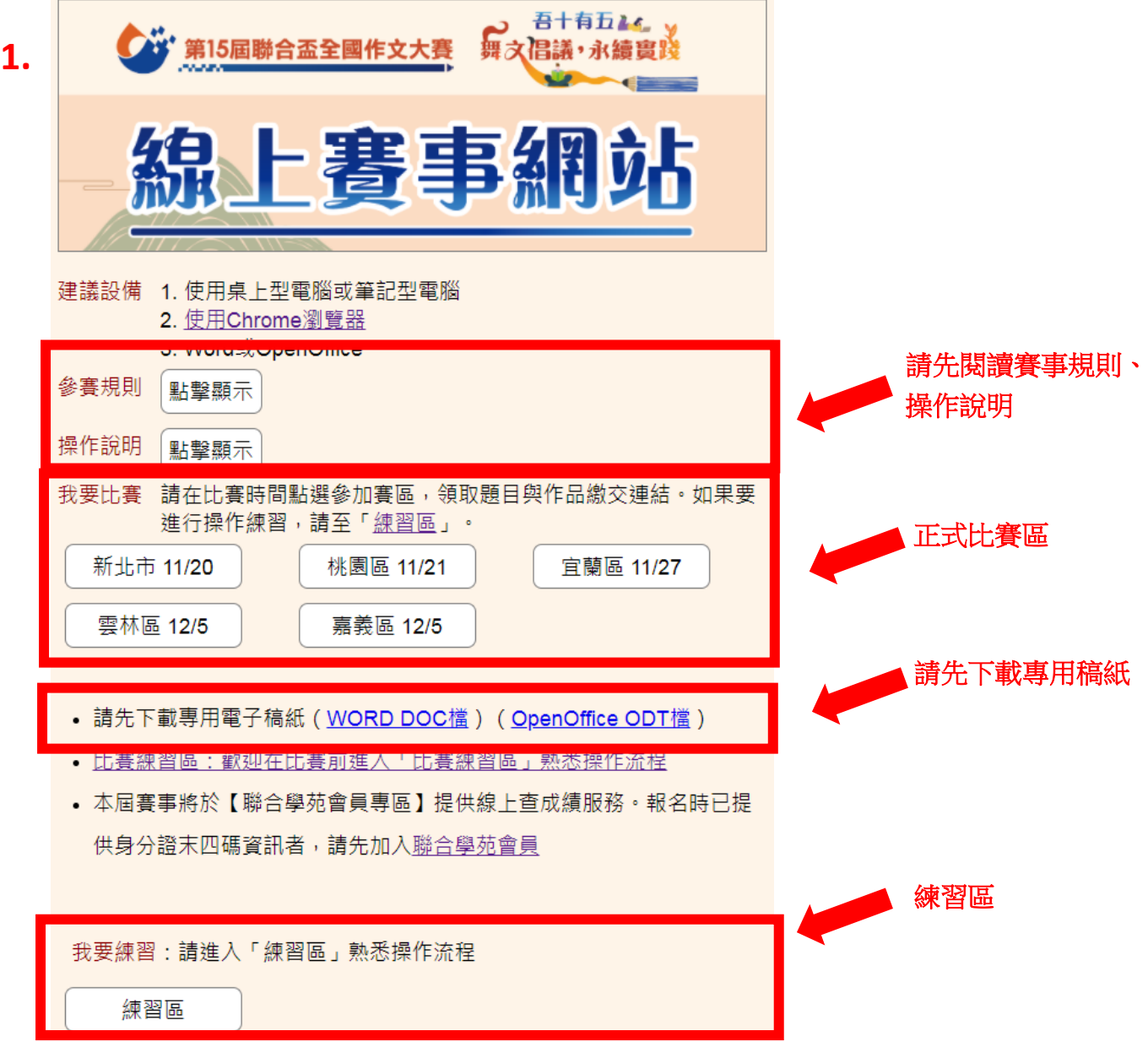

第15屆聯合盃全國作文大賽

<span id="page-2-0"></span>2. 找到「下載專用電子稿紙」,依電腦有的軟體,選擇 Word 或 open office 形式,點選後電 子稿紙將直接下載至您的電腦中。 如果電腦詢問存檔位置,建議儲存於電腦桌面方便找到檔案。

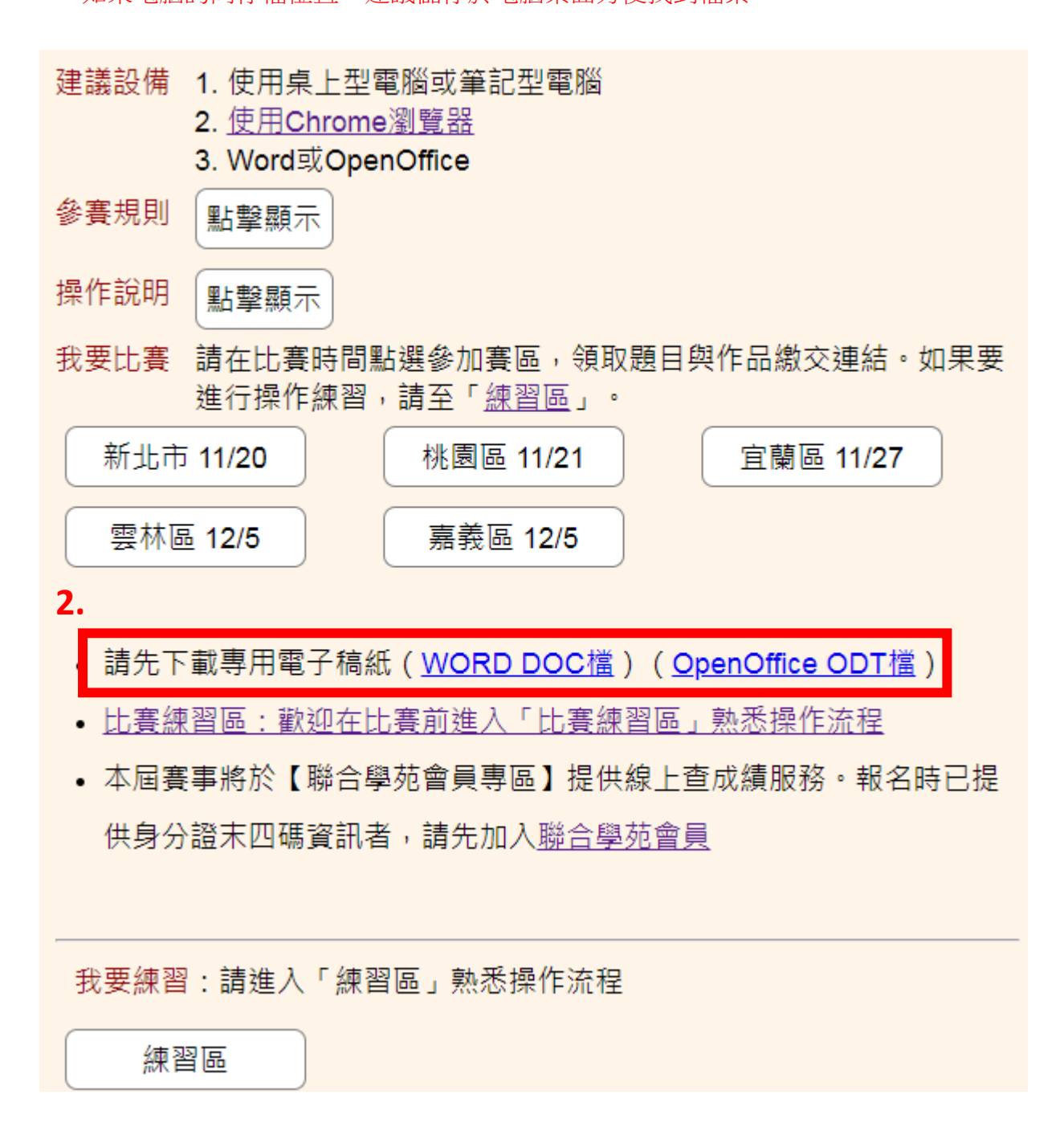

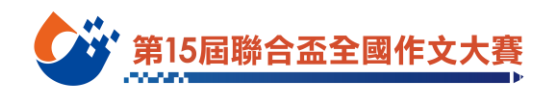

3. 下載後,檔案將出現於畫面中,請按右鍵,點選在資料夾中顯示。

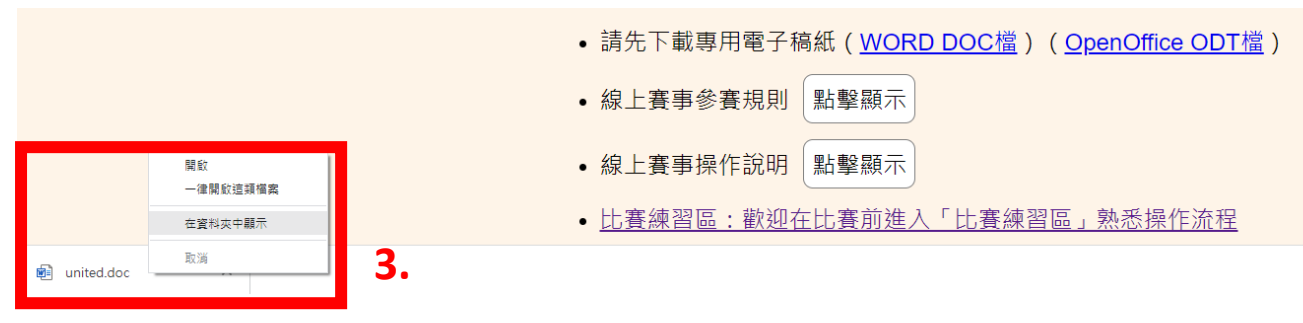

4. 找到該檔案後按右鍵,點選重新命名。

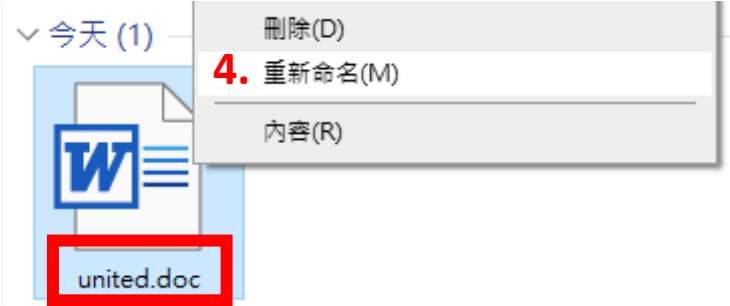

5. 將檔名改成自己的入場證號碼〈請見入場證,除第三碼是英文,其他為數字,共9碼〉。  $\vee$  今天 $(1)$ 

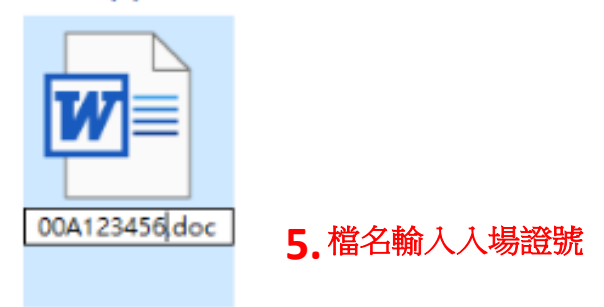

6. 改名完成後,建議將檔案直接拖曳至桌面資料夾。檔案存放至桌面,比賽當天將更容易 找到檔案。(如果一開始就選擇存檔於桌面,不需要再拖曳檔案,請略過此步驟)

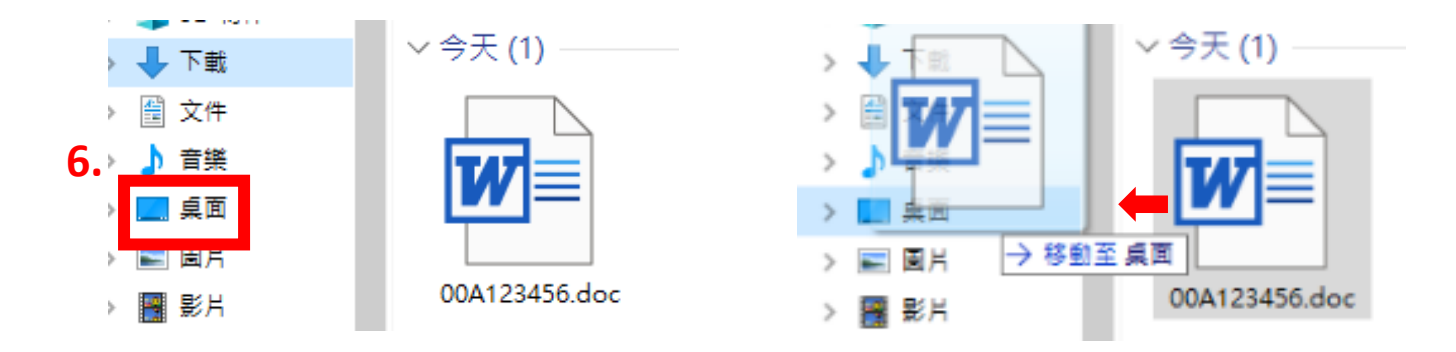

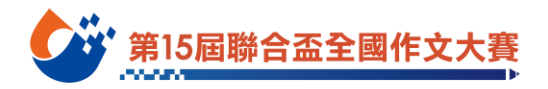

7. 回到桌面後,找到稿紙檔案 在檔案中輸入入場證號碼、組別,確認電腦設備可以在專用稿紙中打字。

第15 居聯合盃全國作文大賽專用稿紙

**7.** 輸入入場證號碼、組別,確認個人電腦設備可以在專用稿紙中打字

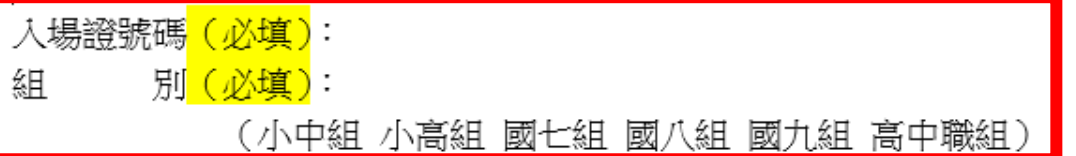

※請使用新細明體,14 級字。(Mac 電腦如無新細明體,可用黑體) ※需打題目,作文内容請從題目的下一行空兩格開始打字。 ※不可在文中洩漏私人身分。 ※不可使用詩歌體。 ※請再次確認題目組別是否正確。 ※檔案請以「入場證號碼」命名。

題目(必填):

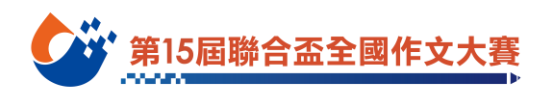

## 二**.**練習賽事操作方式

準備好專用稿紙後,請至線上賽事網站練習賽事操作方式。

- 1. 找到最下方我要練習的區塊,點擊「練習區」後,選擇組別。
- 2. 此練習區僅供參賽者熟悉比賽操作流程用,不批改作品,如果操作時遇到問題,請洽各 報名賽區。

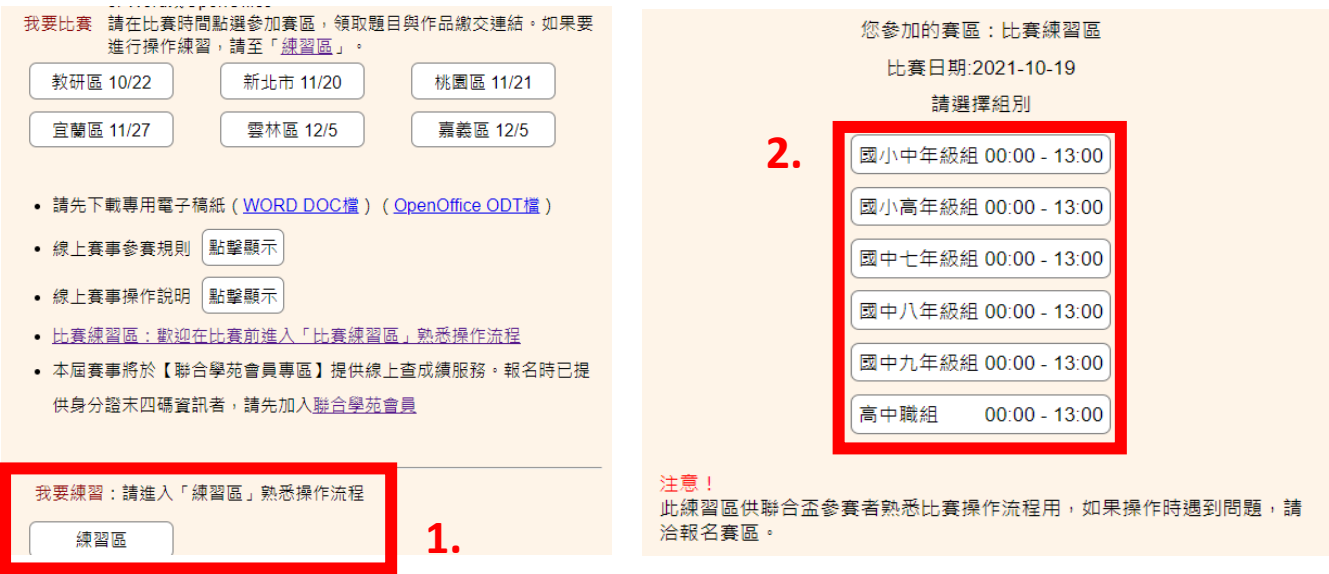

3. 練習區的操作方式與正式比賽相同,後續詳細操作方式請見 p.10[「第6點之後說明」](#page-9-0) 投稿操作方式請見 p.11[「打字完成作文與上傳繳交」](#page-11-0)

比賽當天可使用同一個專用稿紙檔案。練習後,請刪掉練習時輸入作文題目與作文內容。

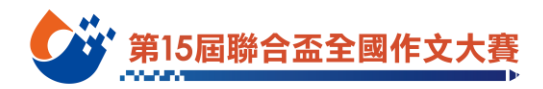

### <span id="page-6-0"></span>三**.Google** 帳戶建立說明

作品繳交需登入 Google 帳戶,請學生自備或使用家長的 Google 帳戶。 若無 Google 帳戶者,請事先申辦,詳細辦法可參考 Google 說明 <https://bit.ly/3C3Hv4H>

**\***部分學校的 **e-mail** 帳號或教育部 **email** 帳號也可登入 **Google**,請務必於賽前至「練習區」 登入確認,若無法登入,請於賽前準備好個人或家長 **Google** 帳戶,以利當天參賽作品繳交。 \*由於 Google 安全機制設定,登入 Google 帳號時可能需要填入手機認證,請填入自己或家長 的手機號碼,並帶著手機。

### 申請 **Google** 帳戶步驟

- 1. 進入申請頁面:<https://accounts.google.com/signup>
- 2. 輸入姓氏、名字、自訂帳號名稱(使用者名稱)、密碼,確認無誤後點選「繼續」。

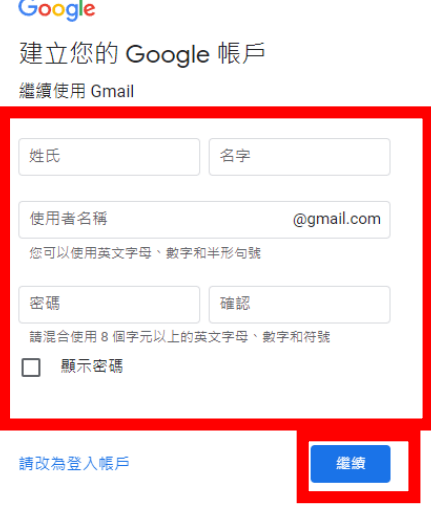

輸入出生 年(西元)/月/日、性別,確認無誤後點選「繼續」。

#### Google

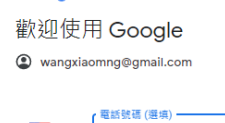

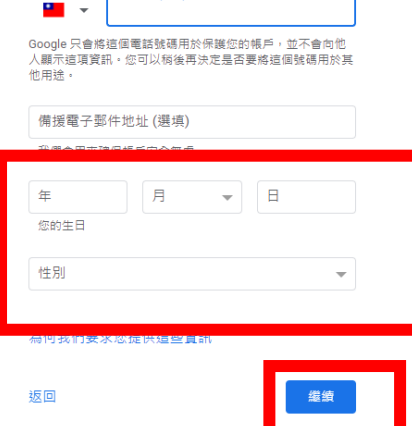

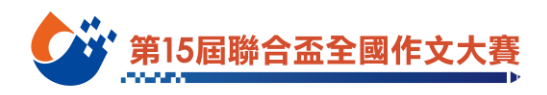

### 3. 確認 Google 隱私權與條款,確認後點選我同意按鈕即可建立 Google 帳戶。

#### Google

隱私權與條款

如要建立 Google 帳戶,您必須同意下方的《 服務條款》

此外,在你建立祖后後,我們命体據《隅私權政策》 中的規範處理您的資訊,相關重點如下:

當您使用 Google 服務時,我們會收集的資料

- 當你建立 Google 帳戶時,我們會儲存你所提供 的資訊,例如你的姓名、電子郵件地址和電話 號碼 .
- 當您使用 Google 服務處理各項事務 (例如在 Gmail 中撰寫郵件或針對 YouTube 影片發表留 言)時,我們會儲存您建立的資訊。
- 舉例來說,當您利用 Google 地圖搜尋餐廳或在 YouTube 上觀看影片時,我們會收集與該活動 相關的資訊,包括您看過的影片、裝置編號、IP 位址、Cookie 資料和位置資訊。
- 此外,如果您使用的應用程式或網站採用了 Google 服務 (例如廣告、Google Analytics (分 析) 和 YouTube 影片播放器), 我們也會收集上 ·<br>犹狺類資訊·

我們為什麼要處理這些資料

我們命將這些資料用於 Google 政策中列載的用途, 句括:

- 協助 Google 服務提供更實用的個人化內容,例 如關聯性更高的搜尋結果
- · 改善 Google 服務品質及開發新的服務;
- 根據您的帳戶設定在 Google 服務以及與 Google 合作的網站和應用程式中放送個人化廣 告:
- 防範詐騙和濫用行為,進一步確保使用者安 全:以及
- 進行分析及評估,以瞭解各項 Google 服務的使 用狀況·此外,我們也與特定廠商合作,協助 我們評估各項服務的使用情形・進一步瞭解這 些廣告和評估合作夥伴。

合併資料

為了上述用途,我們也會將各項 Google 服務及您裝 戶設定按照您的興趣 (依據您的 Google 搜尋和 據數兆筆查詢資料建立字詞校正模型,供各項 Google 服務使用。

一切由您掌控

依據帳戶設定而定,這類資料可能有部分會與您的 Google 帳戶相關聯,我們會將這些資料視為個人資 訊,您現在只要點選下方的 [更多選項], 即可控管 Google 收集及使用這類資料的方式·日後您隨時可以 前往我的帳戶頁面 (myaccount.google.com) 調整設 定或撤销同意事項。

#### **更多選項 ∨**

面温

4. 若未年滿 13 歲學生申請,需家長協助完成帳戶建立程序,請輸入家長電子郵件地址。 或直接申請、使用家長的 **Google** 帳戶。

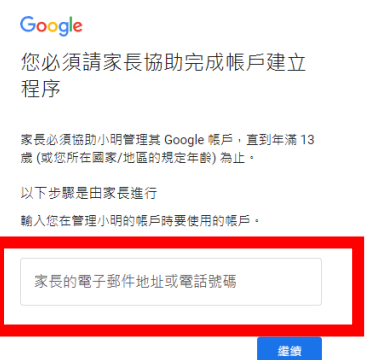

5. 請家長閱讀完 Google 隱私權政策、Google 服務條款、家長監督權責,勾選後點選「同 意」,並在下一個畫面登入家長帳戶,驗證家長身分後方可建立 Google 帳號。

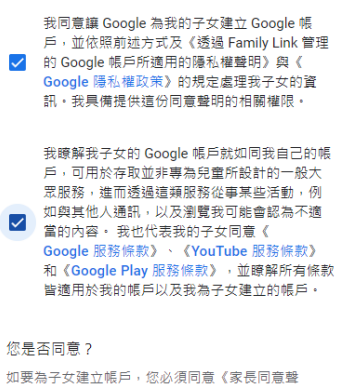

明》,並在下一個畫面登入帳戶,驗證您的家長身 ↔.

取消

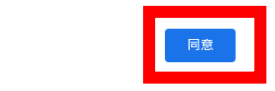

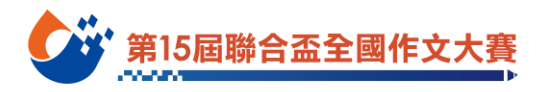

# 正式比賽

### <span id="page-8-0"></span>一**.**取得比賽題目與作品繳交連結

- 1. 比賽時間進入線上賽事網站:**www.u-awards.com** 建議使用 Google Chrome 瀏覽器,以下說明皆為 Google Chrome 瀏覽器畫面。
- 註:比賽當天如果無法連上 **[www.u-awards.com](http://www.u-awards.com/)**,請至預備網站:
- **(1)** 東寫西讀 **FB** 粉絲頁 **<https://www.facebook.com/readgoodtw>**
- **(2)** 聯合學苑 **<https://udncollege.udn.com/9416/>**
- 2. 點選參加賽區。

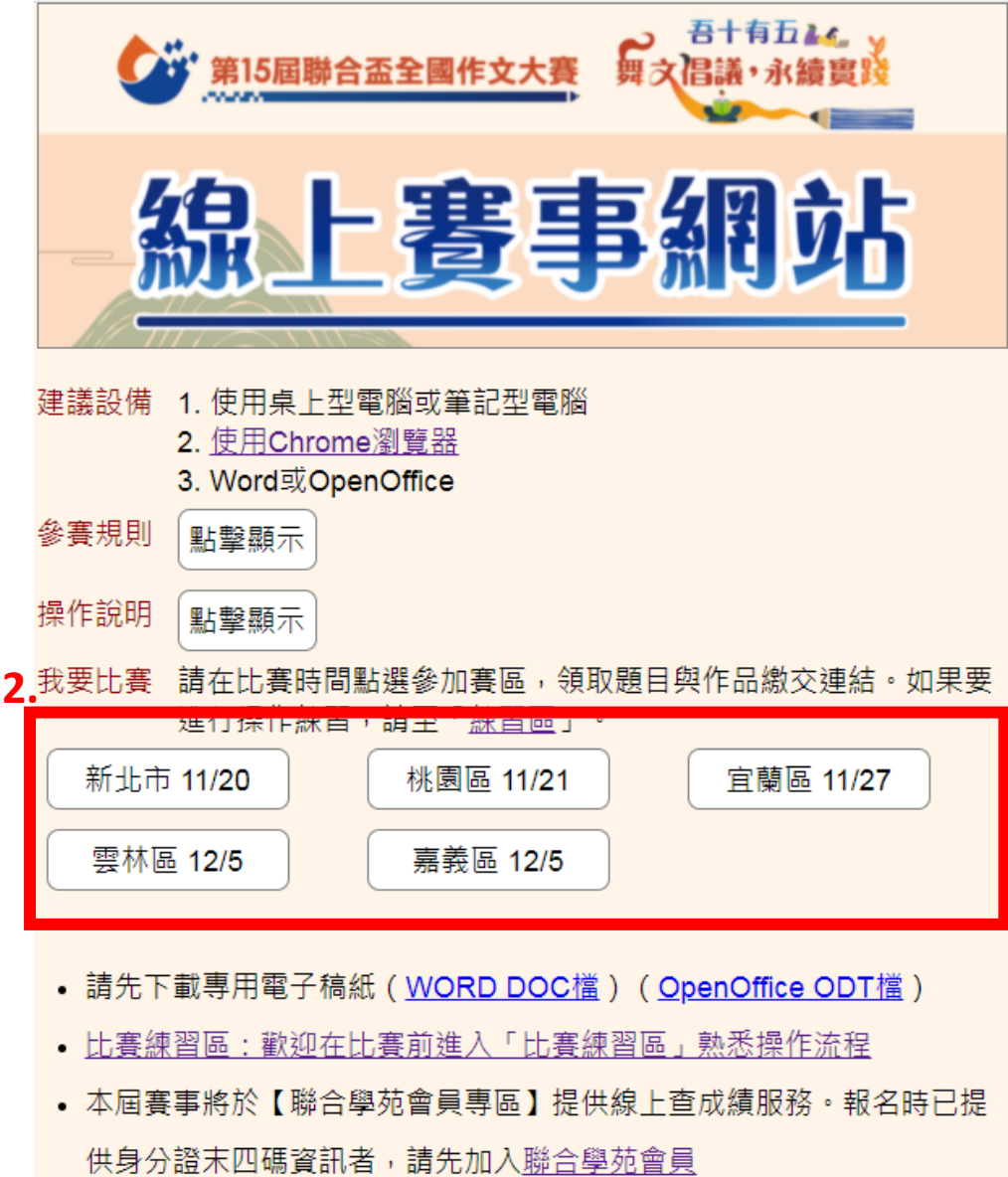

第15屆聯合盃全國作文大碧

- 3. 請於比賽時間開始後,點選參賽組別,如果選錯賽區,請返回上一頁重新選擇。
- 4. 比賽題目與作品繳交連結將於表定考試時間公開,以國家標準時間為主。

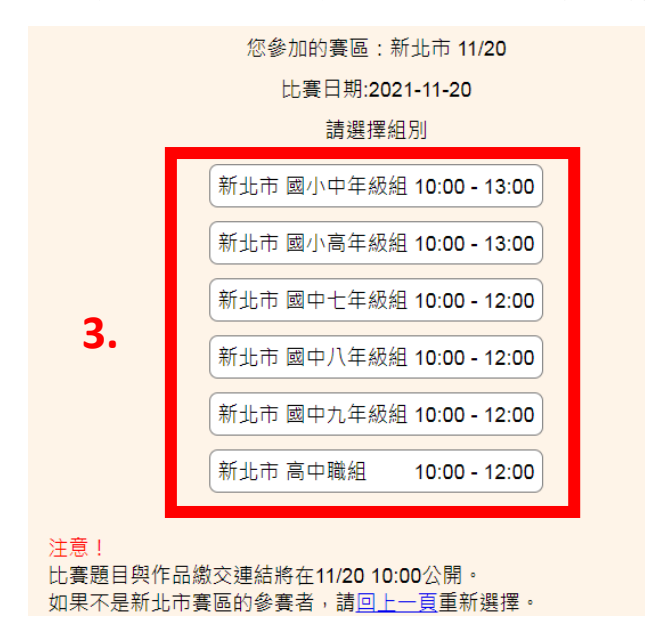

- <span id="page-9-0"></span>5. 如果比賽時間已到,但點選組別後仍然不能看到題目, Windows 電腦請按鍵盤的「Ctrl 鍵 + F5 鍵」、Mac 電腦請按鍵盤的「command 鍵 + r 鍵」來更新網頁。
- 6. 比賽時間選擇組別後,將進入該組別比賽書面,含比賽規則說明、專用稿紙準備、作文 題目、作品繳交連結,請仔細閱讀。

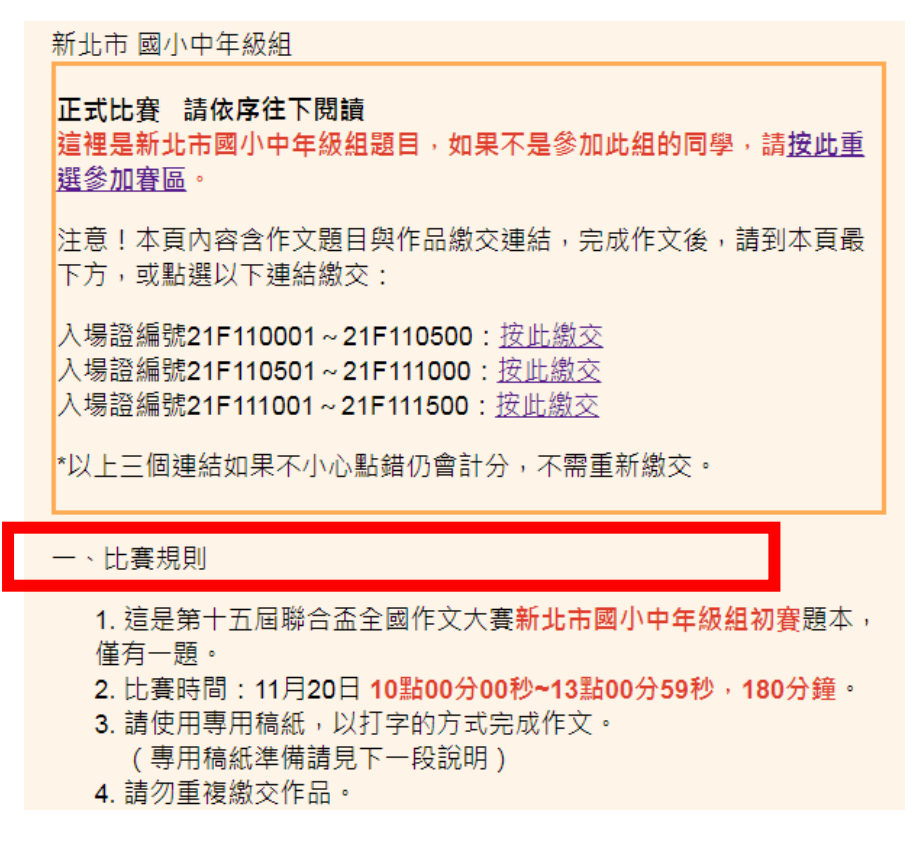

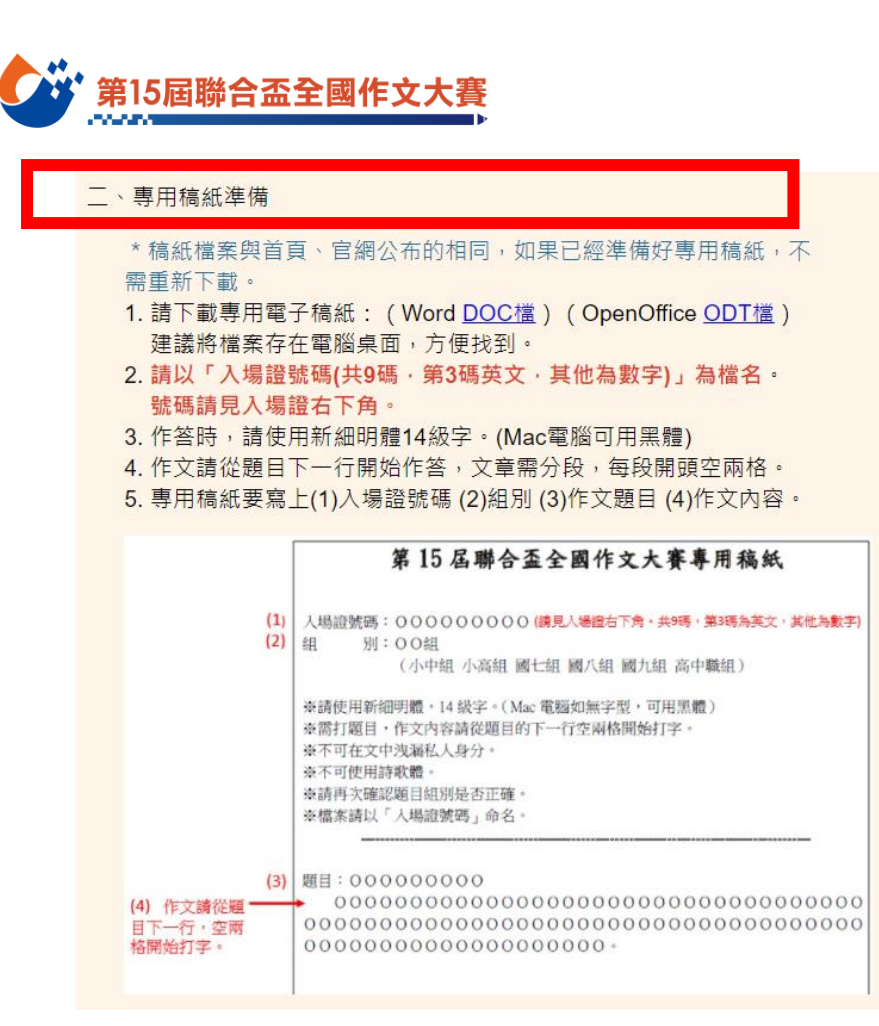

### 建議賽前先行下載專用稿紙,請見 p.3[「下載專用稿紙」說](#page-2-0)明。

賽前已從線上賽事網站或官網下載專用稿紙者,可不用再次下載。

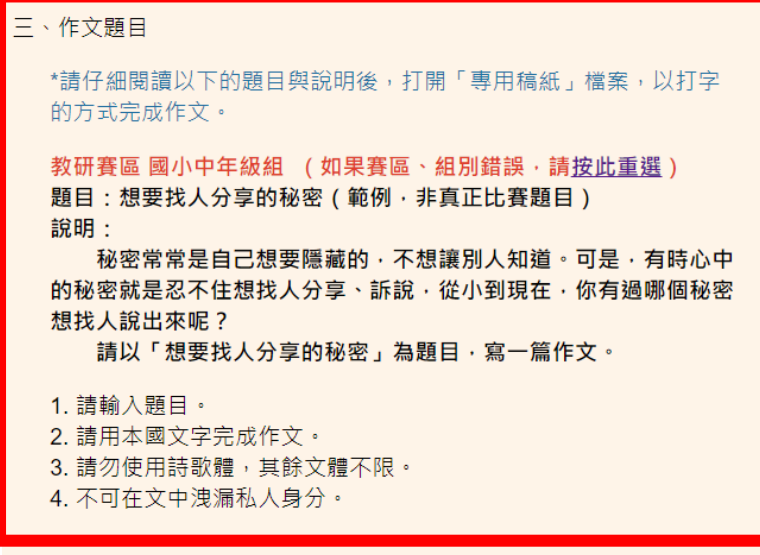

四、繳交作文

1. 請將作品檔案以「入場證號碼 (共9碼,除第3碼為英文,其他為數 字)」命名。 2. 請將作品以word的doc、docx檔或open office的odt檔繳交。 3. 繳交作品請先登入任一Google帳號。 (可以使用家長的帳號) 4. 作品繳交:請按此繳交參賽作品

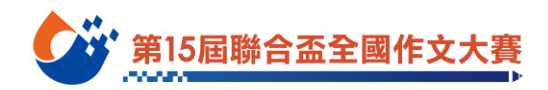

## <span id="page-11-0"></span>二**.**打字完成作文與上傳繳交

1. 打開專用稿紙檔案,輸入**(1)**入場證號碼、**(2)**組別、**(3)**題目、**(4)**作文內容。

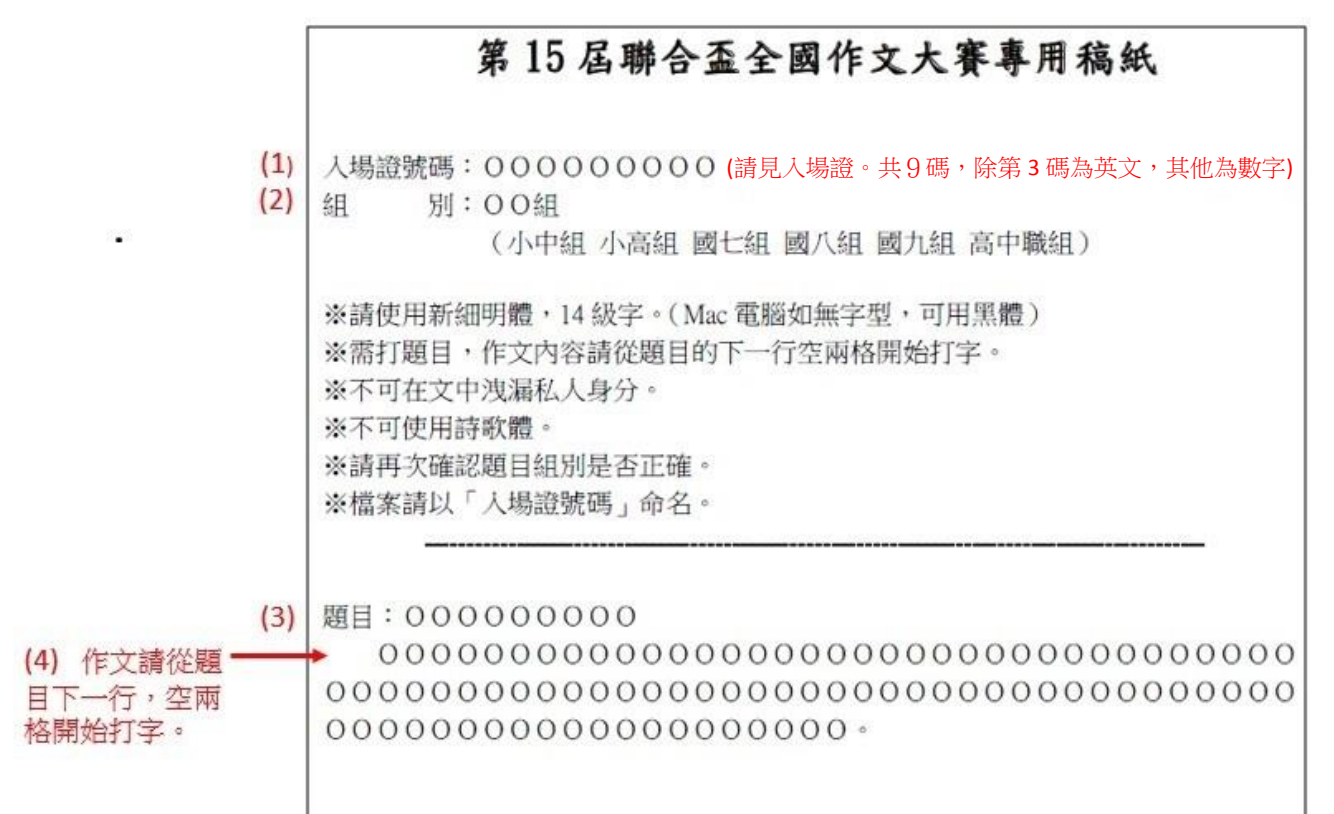

2. 於專用稿紙上完成作文後,請點選作品繳交連結。 檔案請用個人入場證號命名。

三、作品繳交:

- 請將作品以word的doc、docx檔或open office的odt檔繳交,檔案請以 「入場證號碼(共9碼,除第3碼為英文,其他為數字)」命名。
- 作品繳交<mark>:請按此繳交參賽作品</mark>
- 作品繳交<mark>:<u>請按此繳交參賽作品</u> 2.</mark><br>• 新北市賽<mark>區聯給電話:(02)0092-00</mark>88#6060丶3588 桃園賽區聯絡電話: (03)3314188#3011 \ #3022 官蘭賽區聯絡電話: (02)8692-5588#5526 雲林賽區聯絡電話:  $(05)232 - 7110$ 嘉義賽區聯絡電話:  $(05)2327110$
- 3. 繳交作品需登入 Google 帳戶,請學生自備或使用家長之 Google 帳戶。 兄弟姊妹可用同一個帳號繳交作品。 若無 Google 帳戶者,請賽先申辦以利當天參賽作品繳交。 〈申辦方式請見 p.7「Google [帳戶建立說明」或](p.7「Google帳戶建立說明」)參考 Google 建立帳戶說明 <https://bit.ly/3C3Hv4H>〉

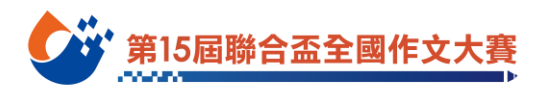

## Google

登入 繼續使用 Google 表單

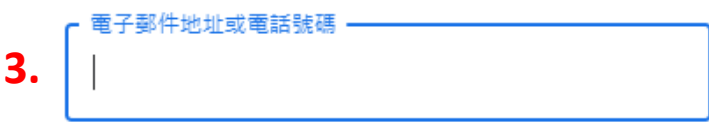

4. 登入後,請輸入參賽資料,在檔案上傳區點選「新增檔案」上傳已完成的作文檔案。

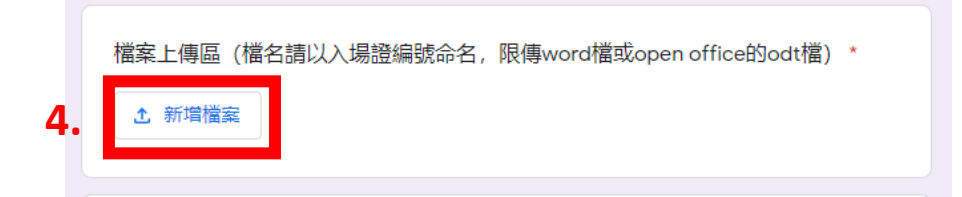

5. 點選「選取裝置中的檔案」,再選擇作品檔案;或直接將已完成的作文檔案拖曳至畫面 中。

插入檔案

先前選取的項目 我的雲端硬碟 上傳

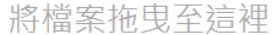

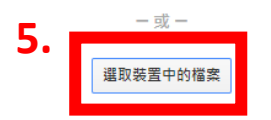

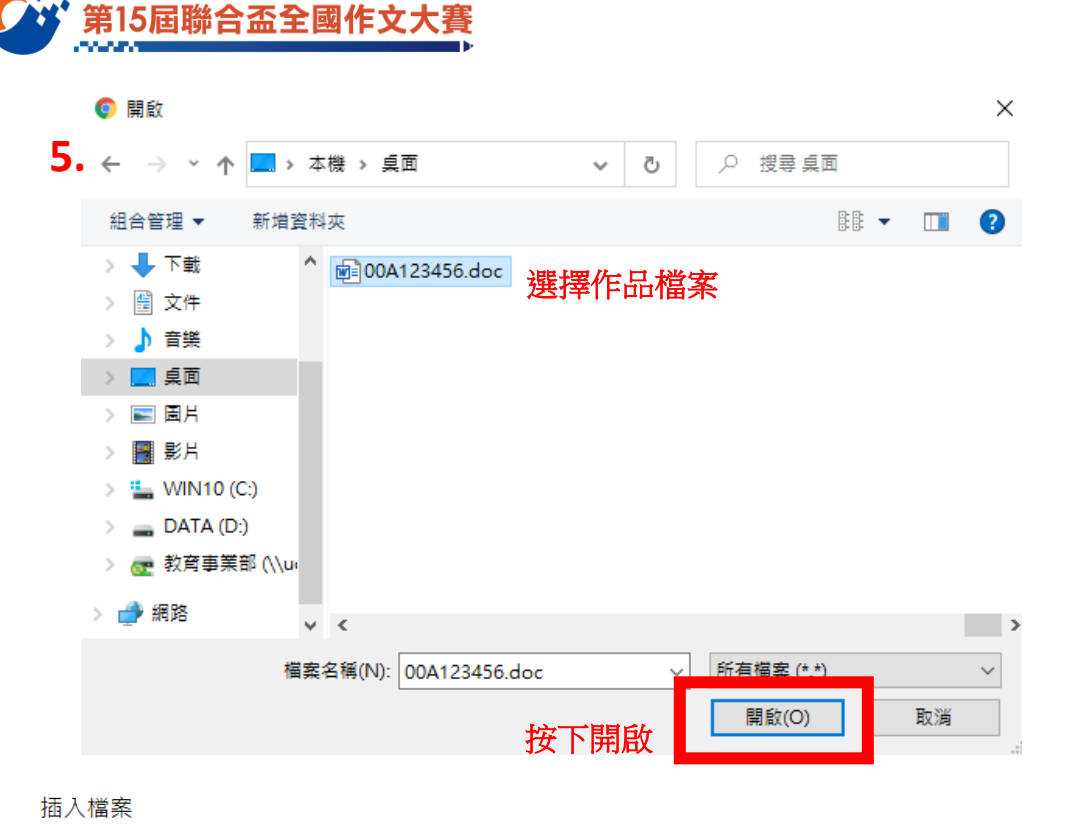

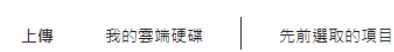

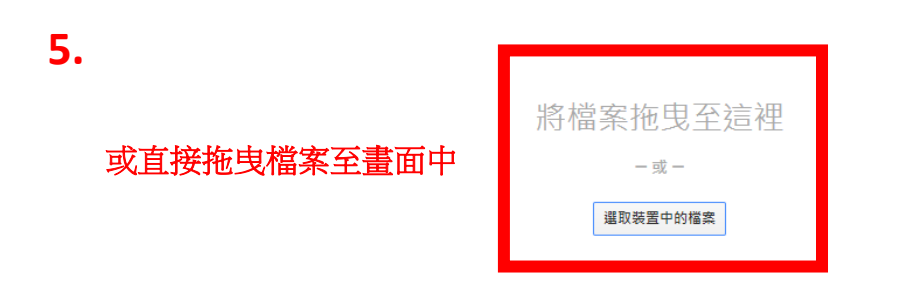

6. 按下開啟後畫面出現該檔案名稱,按下「上傳」按鈕。

插入檔案

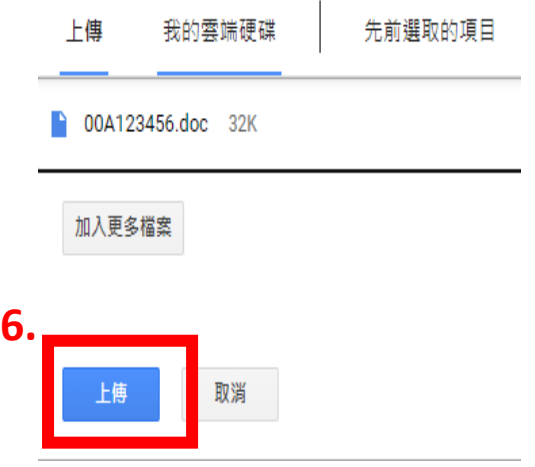

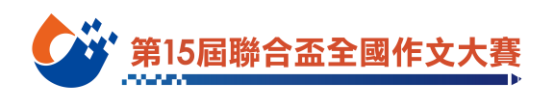

7. 上傳檔案後,請閱讀下方說明,勾選確認。 確認參賽資料與作文檔案無誤後,即可點選下方按鈕提交。

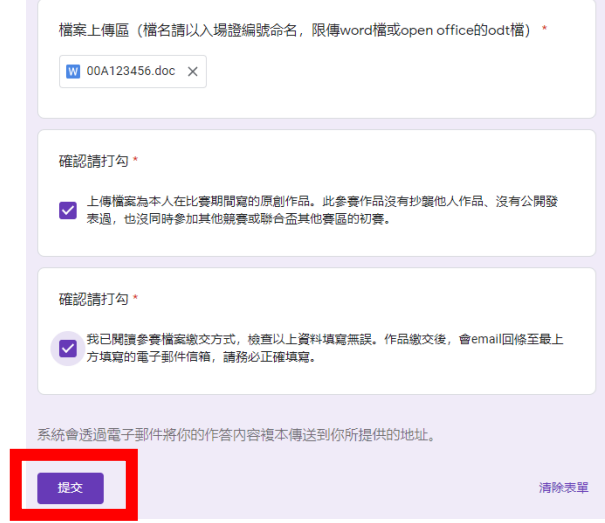

**7.**

8. 提交表單後,可能會出現驗證問題,例如找出有汽車的圖片,點選後按下「驗證」。

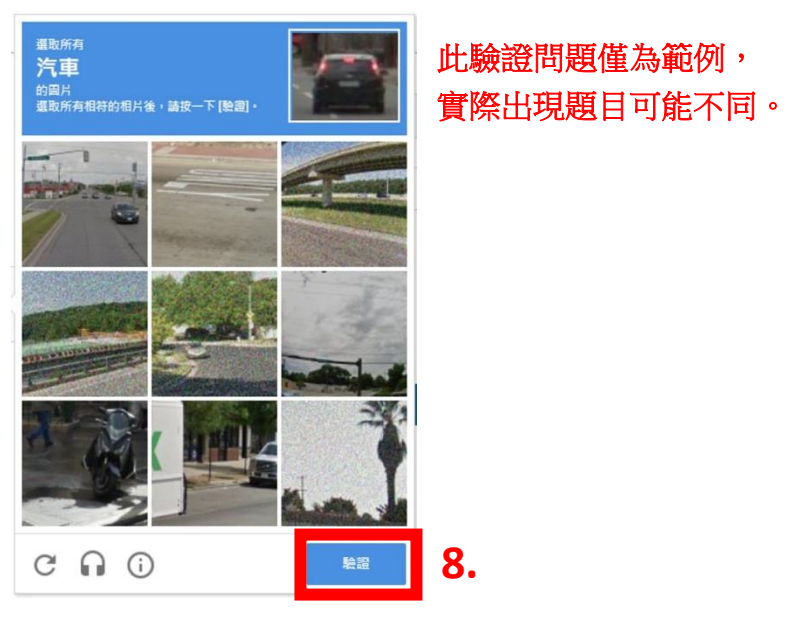

9. 出現以下畫面即為投稿成功。

- 10. 提交後, 信箱中將會收到 e-mail 通知, 如未收到請檢查垃圾郵件信箱。
- 11. 如果表單無法投稿,請電話聯絡各賽區服務人員,並留意網站最新公告。

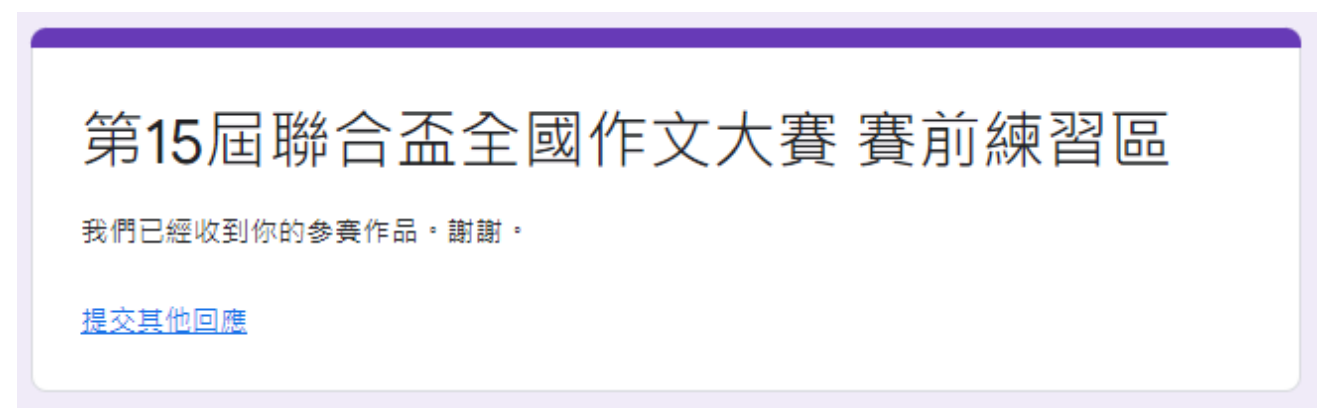